Derek Doar's Photography and Photoshop

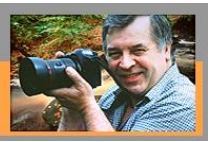

Page  $\overline{\phantom{0}}$ 

PHOTOSHOP TUTORIAL 1

## **HOW TO FIND THE DARKEST AND LIGHTEST PARTS OF YOUR IMAGE AND SET THEM AS BLACK POINT AND WHITE POINT.**

1. LOAD IMAGE.

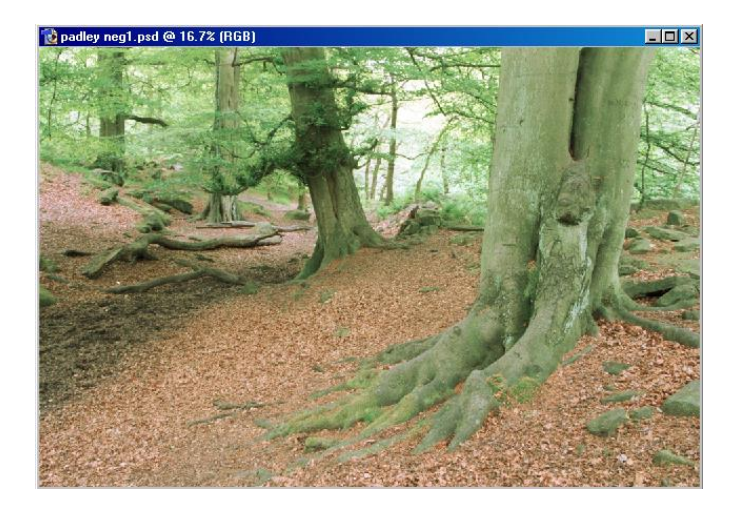

2. Select LAYER / NEW ADJUSTMENT LAYER / THRESHOLD Click OK. (A HISTOGRAM BOX WILL APPEAR).

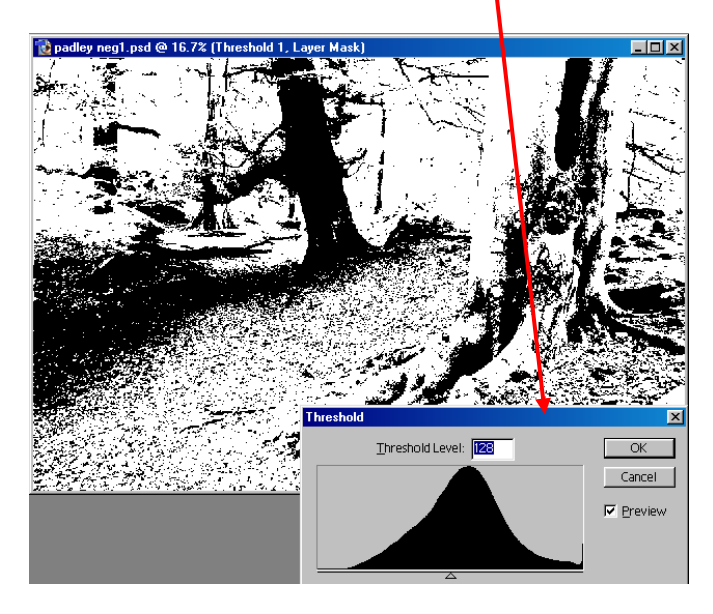

3. To find the darkest point of the image, move the histogram pointer to the furthest point left on the scale until the image turns white, then slowly move the pointer to the right until black appears. This is the darkest point on the image.(this does not mean that it is black)

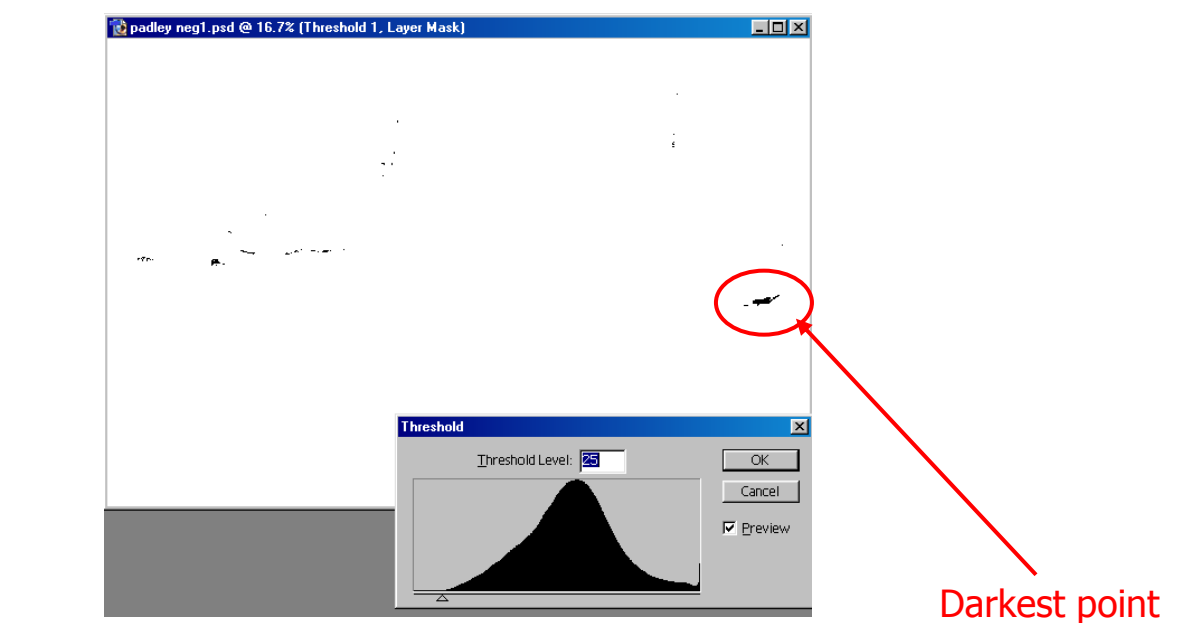

- 4. Click O.K. to close the histogram box. The THRESHOLD ADJUSTMENT LAYER will appear in the Layers Palette.
- Color Sampler Tool 5. Select the Color Sampler Tool  $\overline{m}$   $\mathbb{Z}$  Measure Tool and click on the darkest point that the histogram has indicated to mark the spot.
- 6. Double click here on the threshold layer in the Layers palette.

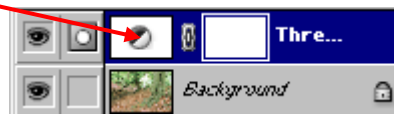

This will bring the Histogram back onto the screen, but this time, push the slider to the right until the image turns black.

7. Pull the slider back to the left until the lightest part of the image appears.

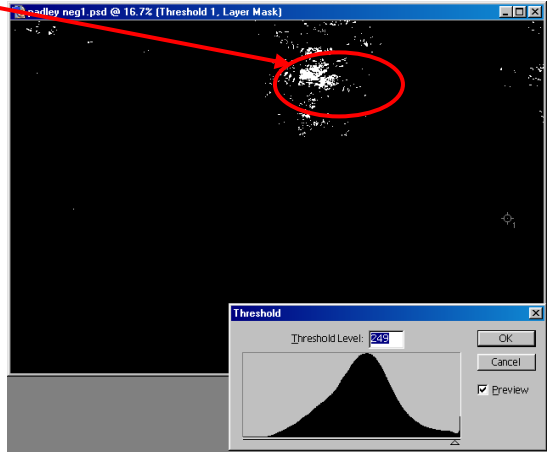

8. Click OK in the histogram box and with the color sampler tool still selected, click on the spot to mark the lightest part of the image.

- 9. Drag the Threshold Layer to the rubbish bin, as you no longer need this layer.
- 10. You will now have an image with two markers on it  $*1$  marked for the darkest point and  $*2$  marked for the lightest point.

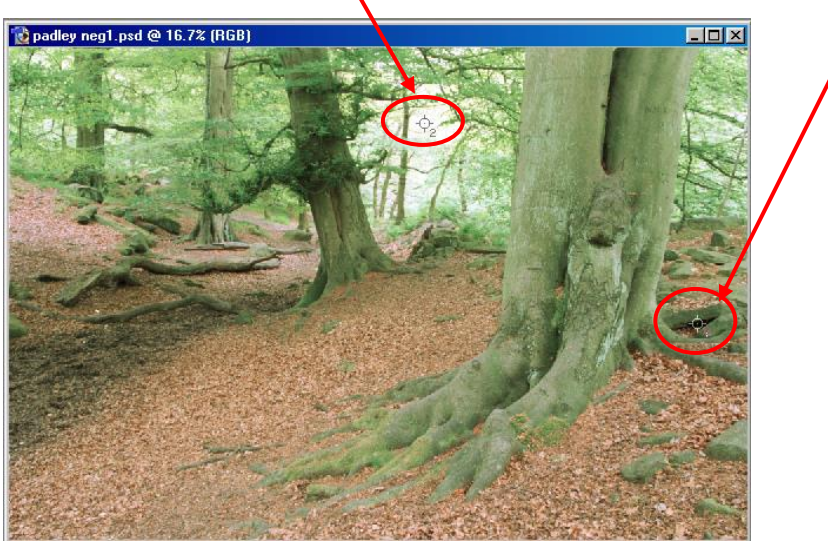

PLEASE NOTE that if the darkest point shouldn't be black or the lightest point shouldn't be white, you may introduce a colour cast rather than correct one. Also you don't have to adjust both points , you can do just one of them.

11 Select LAYER / NEW ADJUSTMENT LAYER / CURVES and click OK.

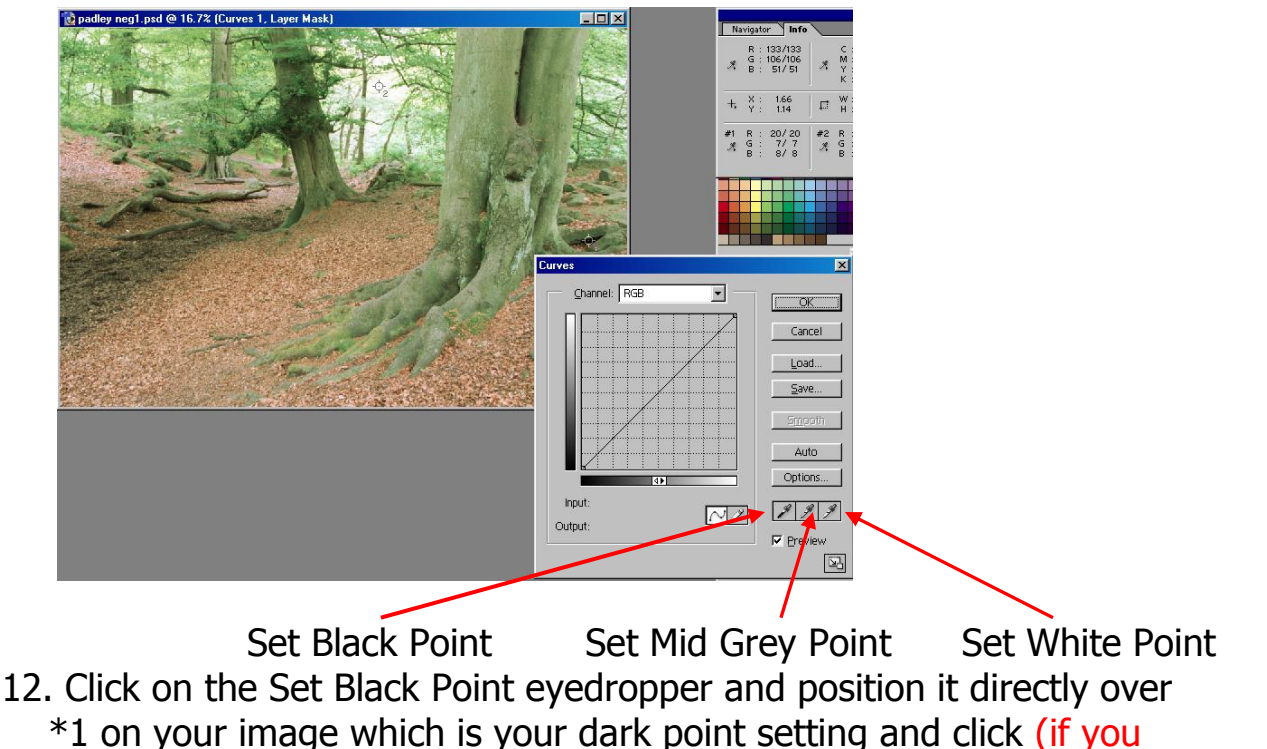

 zoom in to the spot you are about to mark you can be more accurate) You will now have set the spot marked \*1 to black (0).

Page  $\infty$ 

13. Click on the Set White Point eyedropper and position it directly over \*2 on your image which is your White Point Setting and click (if you zoom in to the spot you are about to mark you can be more accurate) You will now have set the spot marked \*2 to White (255).

Please note: it is best to set the white point at approx. 250 **(especially if the image is to be printed)** so that there is not a base white on the image. To do this, double click on the white point dropper and change the value to 250.

BEFORE ADJUSTMENT AFTER ADJUSTMENT

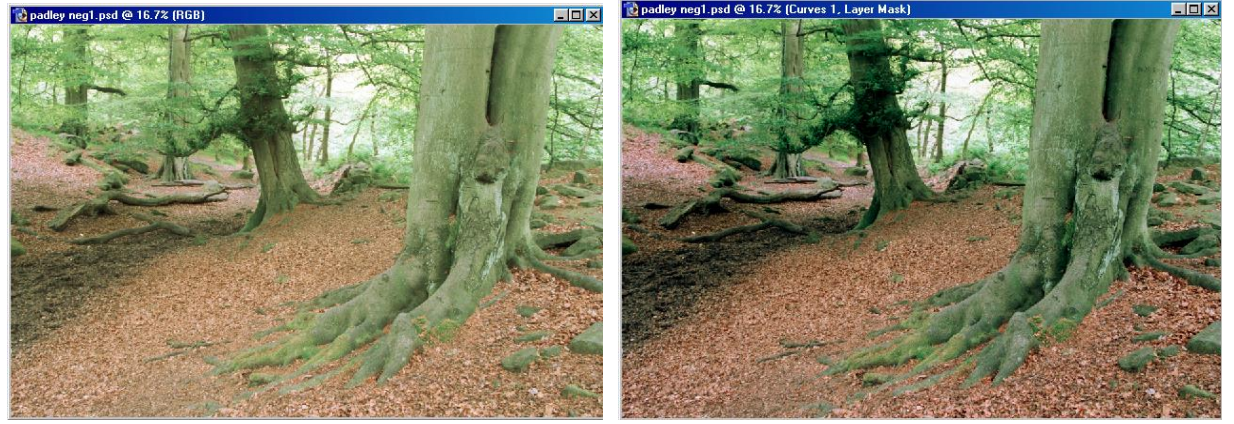

- 14. Notice now, the extended tonal range of the new image.
- 15. You can now alter the curve in the Curves Adjustment Layer knowing that you have set the Blackpoint and the Whitepoint.
- 16. Just one thing more to do and that is to remove the markers that you have put on the image. To do this, select the Color Sampler Tool (I), hover it over a marker and press the Alt key (the cursor will change to a pair if scissors) At this point left click and the marker will be removed. Another way of removing a marker is to, select the Color Sampler Tool, hover it over a marker, left click and hold, then drag the marker off the image to the border. In the most recent versions of Photoshop click the Clear button at the top of the page. If you forget to remove these markers they will not show if you print.

IF YOU NEED HELP WITH THIS TUTORIAL PLEASE CONTACT ME AT

[derek.doar@ntlworld.com](mailto:derek.doar@ntlworld.com) [www.ddimages.co.uk](http://www.ddimages.co.uk/)